## **Windows Server 2012** Essentials クイック スタート ガイド

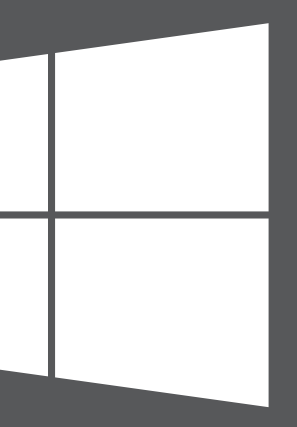

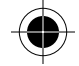

© 2012 Microsoft Corporation. X18-27058-01

#### **作業開始用リソース**

Windows Server 2012 Essentials についての情報は以下の Web サイトをご覧くだ さい。

**■ 重要:** OEM (Original Equipment Manufacturer) を通じて Windows Server 2012 を購入した 場合の製品サポートについては、サーバー製造会社または販売元へお問い合わせください。

- Windows Server 2012 Essentials の製品情報: **http://go.microsoft.com/fwlink/p/?LinkId=254664**
- Windows Server 2012 Essentials TechCenter: **http://go.microsoft.com/fwlink/p/?LinkId=254665**

#### **製品サポート**

- オンライン サポート
- **http://go.microsoft.com/fwlink/p/?LinkId=7611**
- Microsoft サポートへのお問い合わせ **http://go.microsoft.com/fwlink/p/?LinkId=248975**

## **その他の関連資料**

TechNet セキュリティ センター : **http://go.microsoft.com/fwlink/p/?LinkId=29482**

サーバーのセットアップが完了すると、そのサーバーは Web サーバーになります。 ネットワーク上のクライアント コンピューターは、この Web サーバーにアクセス してセットアップできます。

クライアント コンピューターをサーバーに接続するには:

- A. クライアント コンピューターで Web ブラウザーを開き、ポップアップ ブロックが無効になっていることを確認します。
- B. アドレス バーに**「http://サーバー名/connect」**と入力して (**サーバー名**は 既定の名前の **SERVER** または以前に付けた名前です)、**Enter** キーを押します。

**注意:** サーバーに接続しようとして問題が発生したときは、ブラウザーまたはネットワークの 設定の変更が必要な場合があります。**http://go.microsoft.com/fwlink/p/?LinkId=254822** を参照してください。

- C. ご使用のオペレーティング システムに合わせて、実行するコネクタ ソフト ウェアをダウンロードします。
- D. 画面の指示に従って、クライアント コンピューターのサーバーへの接続を 完了します。

Windows Server 2012 Essentials の詳細については、以下の Web サイトをご覧 ください。

**http://go.microsoft.com/fwlink/p/?LinkId=254823**

#### **クライアント コンピューターをサーバーに接続する**

## 手順 2

## Outside View

<--------------- 124.5 mm-----------------> <--------------- 126 mm----------------->

Back Panel

<--------------- 126 mm----------------->

Front Panel

<--------------- 124 mm----------------->

mm ♠

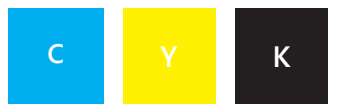

**Microsoft** 

# 新しいサーバーのインストール

新しいサーバーをインストールするには、2 つの手順を実行します。作業を始める 前に、サーバーにキーボード、モニター、マウスを接続します。最初に、サーバー をネットワークにインストールします。次に、ネットワーク上のクライアント コンピューターをサーバーに接続します。これらのクライアント コンピューター を使用するユーザーは、このサーバーを使用して重要なファイルの保管、共有、 および保護を行うことができます。

**重要:** 既存のサーバーを置き換える場合、データおよび設定を以前のサーバーから新しいサー バーに移動する方法については、**http://go.microsoft.com/fwlink/p/?LinkId=254292** を 参照してください。

## 手順1

## **サーバーにネットワークを接続する**

A. イーサネット ケーブルでサーバーをネットワークに接続し、サーバーを起動 します。

**注意:** インストールおよびセットアップ中は、サーバーのネットワークへの接続を解除したり、 電源をオフにしたりしないでください。

B. サーバーを起動したときに、サーバー セットアップが開始された場合は、 Windows Server 2012 Essentials ソフトウェアがサーバーに既にインストール されています。画面の指示に従ってセットアップしてください。サーバーが 数回再起動する場合があります。セットアップが完了したら、このセクション の手順 C ~ F をスキップして、**「手順 2: クライアント コンピューターをサー バーに接続する」**に進んでください。

**■ 重要:** ウィザードでインストール先のシステム パーティションの選択を求められます。選択 したパーティションの空き容量が 60 GB 以上あることを確認してください。

**重要:** サーバーのセットアップ中に、サーバーに付けた名前を書き留めてください。クライア <u>ー</u><br>二 ント コンピューターをサーバーに接続するときにこの名前が必要になります。

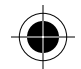

## — または —

サーバーを起動したときに、サーバー セットアップが開始されない場合は、 Windows Server 2012 Essentials ソフトウェアをインストールする必要があります。

- C. DVD ドライブにサーバー インストール DVD を挿入して、サーバーを再起動 します。
- D. 起動ディスク ドライブとして DVD ドライブを選択します。

**注意:** サーバーをインストール DVD から起動するかどうか確認するメッセージが表示されない 三 場合は、DVD ドライブが起動ディスクとして認識されるようサーバーの BIOS 設定を変更する 必要があります。DVD ドライブを起動ディスクとして選択する方法はサーバーの製造元に よって異なります。詳細については、サーバーに付属のドキュメントを参照してください。

E. Windows Server 2012 Essentials のインストール ウィザードが開始され、 **[インストールの種類を選択してください]** というページが表示されたら、 **[新規インストール]** をクリックし、画面の指示に従います。サーバーが数回 再起動する場合があります。

F. 画面の指示に従ってサーバーを設定します。

<--------------- 126 mm----------------->

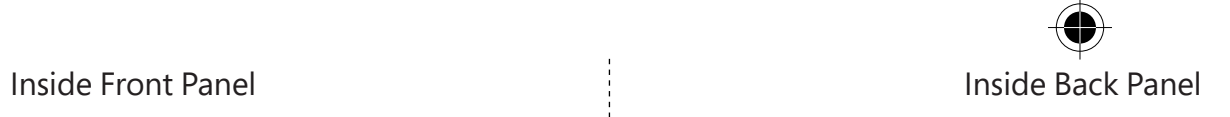

<--------------- 126 mm-----------------> <--------------- 124.5 mm----------------->

Inside View

<--------------- 124 mm----------------->

 $\vee$ 

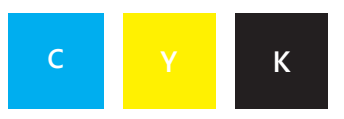